# **Starting up your Android player with** *DisplayIt!*X**press**

Using the browser on your Android device, navigate to [www.bestwave.info.](http://www.bestwave.info/) That is our activation server. If you cannot get to it have your network admin white-list that site. If you do see it, click on the Best Wave logo to go to the main web site.

Select Products, then DisplayIt!Xpress. You will see a download center on the right side. Download the Android Player installer, and install and run it.

It will install three additional packages, Player, Watcher, and Launcher. Click 'Done' after each installation except Launcher – click Open for that one.

DisplayIt!Xpress **Display** Launcher **Content Update Method Current Selection: None** Countdown Timer: Stopped Local or Wide-Area Network Player Pull from FTP Server **USB Sneakernet** 

You will see this screen. Click on Local or Wide-Area Network for updating:

When the timer is done, you will go to the registration screen where you can enter your registration email address (yellow arrow below):

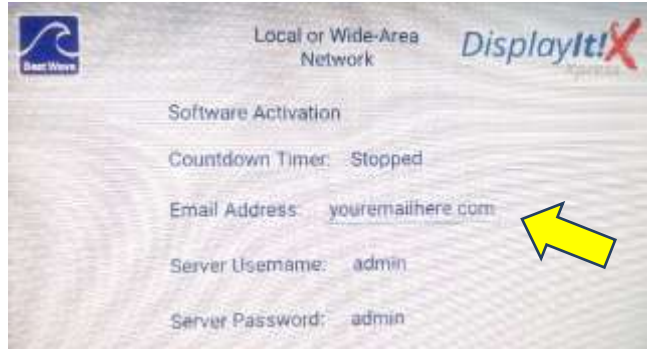

Type the email, hit ENTER, then click ENTER two more times. This will set the username and password for communications to "admin" which is the default. When the timer finishes counting down, you will see the activation status which will be "Added" the first time the unit is activated, and "Valid" from then on:

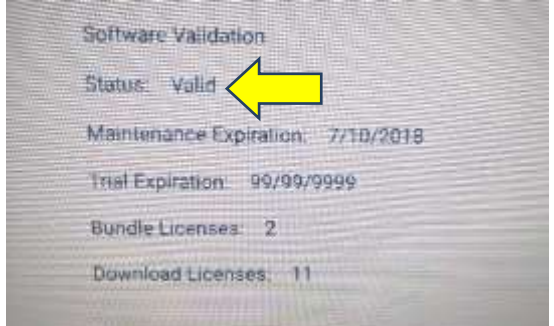

**You will also see the IP address in bright red letters. Write it down!** You need it for the next step. Once you see a blue-sky image with the Best Wave logo, you are done!

## **Install the Management Console on Your Desktop Computer**

Download the **Management Console** software onto your Windows desktop computer. It is in the downloads area of [www.bestwave.com/DisplayItX-Product.php](http://www.bestwave.com/DisplayItX-Product.php).

Start the Management Console using the shortcut on your desktop. Go to the Add/Edit tab Enter a name for the display, choose Android and LAN/WAN for the update method Enter "admin" and "admin" for the UserID and Password Enter 60 for the default duration Click the Save icon just above – it will say "Display information has been saved"

## **Test Communications**

Click on the name of the display in the display list at the bottom of the screen

You should see the blue sky image from the display after a few seconds. The date, time and other technical information will be shown in red. The red type is not on the actual display screen.

If it gives you an error message, the most likely reason is that the communications port for file transfers to Androids is not open. Open port 2221 on your computer's firewall to enable this. Although we do not provide network support services, the next few pages will describe how to open this port on a standard Windows Firewall control panel.

# **If communications are OK, you are ready to update…**

Go to the Manage Content tab.

Add your content files. Initially just load one image file. The correct format is **1920x1080 at 72dpi**. Do not try to use a 600 or 1200 DPI image intended for print. These are screens and expect 72dpi image files.

Go to the Update and Monitor tab and click the status box (it will be red the 1st time, yellow afterwards)

When it turns green you are done! You may close the Management Console. It does not have to be running unless you are making changes to the display content.

IMPORTANT: Watch the Tutorial on the DisplayIt!Xpress page for full instructions on use of the Management Console.

#### <http://www.bestwave.com/DisplayItX-Product.php>

There is also a complete user guide – click on the book icon at the top-right corner of the Management Console to view the user guide in PDF format.

On the Support tab at BestWave.com you will also find many helpful PDF documents such as a communications troubleshooting guide. One section of that guide is how to open port 2221 for Android communications. We have included it in this document beginning on the next page for your convenience.

DisplayIt!Xpress comes with full support. Email [support@bestwave.com](mailto:support@bestwave.com) with any questions or concerns.

Thank you!

#### **Opening Port 2221 in Windows Firewall**

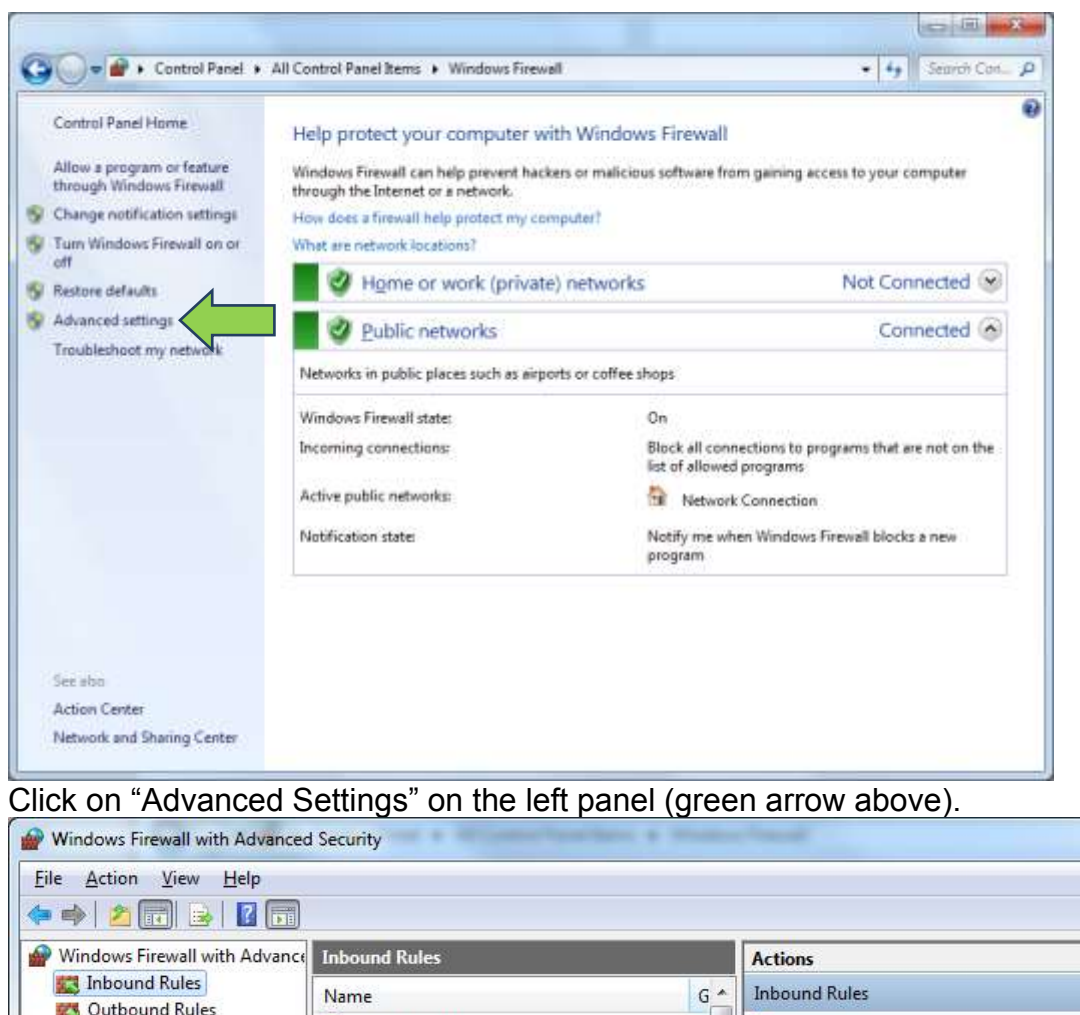

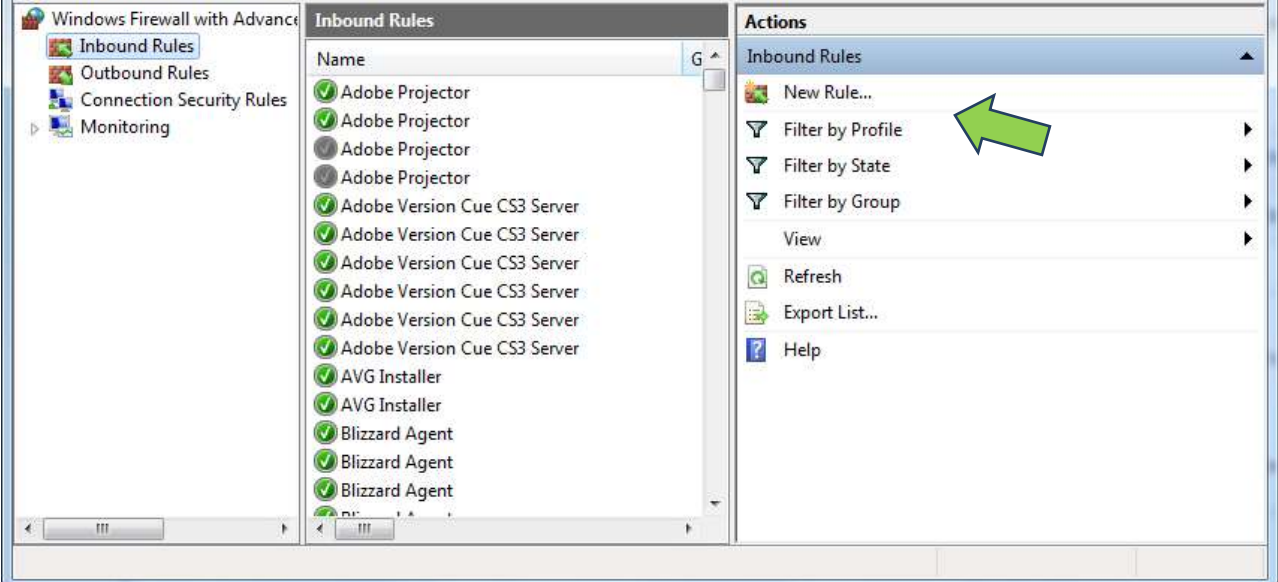

 $\Box \Box$ 

Click Inbound Rules. Under "inbound rules" click on "New Rule…" on the right side (Green arrow above). Later, you will do this again for the Outbound Rules, as both are required…

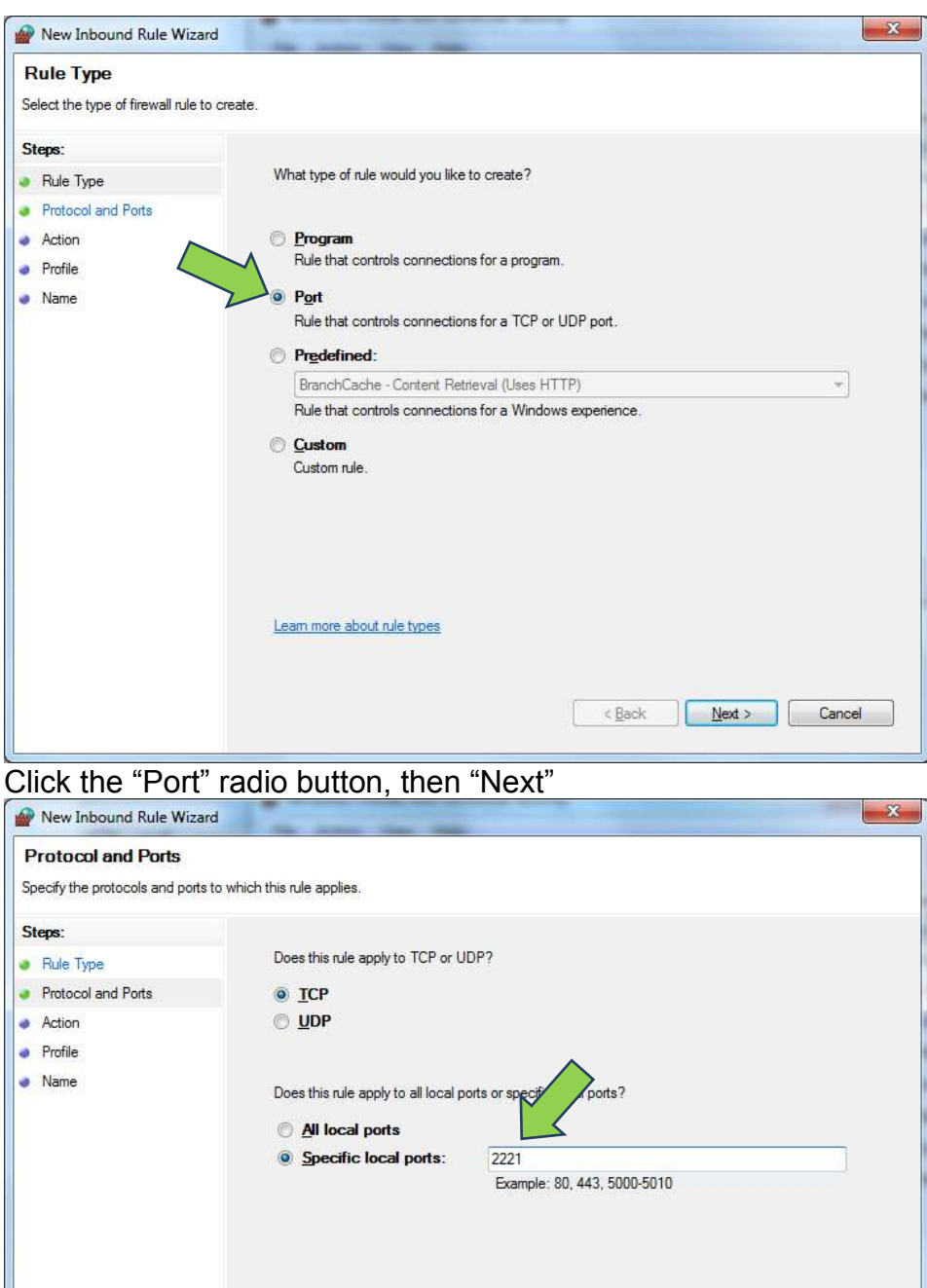

Type the port number, 2221, into the local port field and click "Next"

 $< \underline{\mathsf{Back}}$ 

 $Next >$ </u>

Cancel

Learn more about protocol and ports

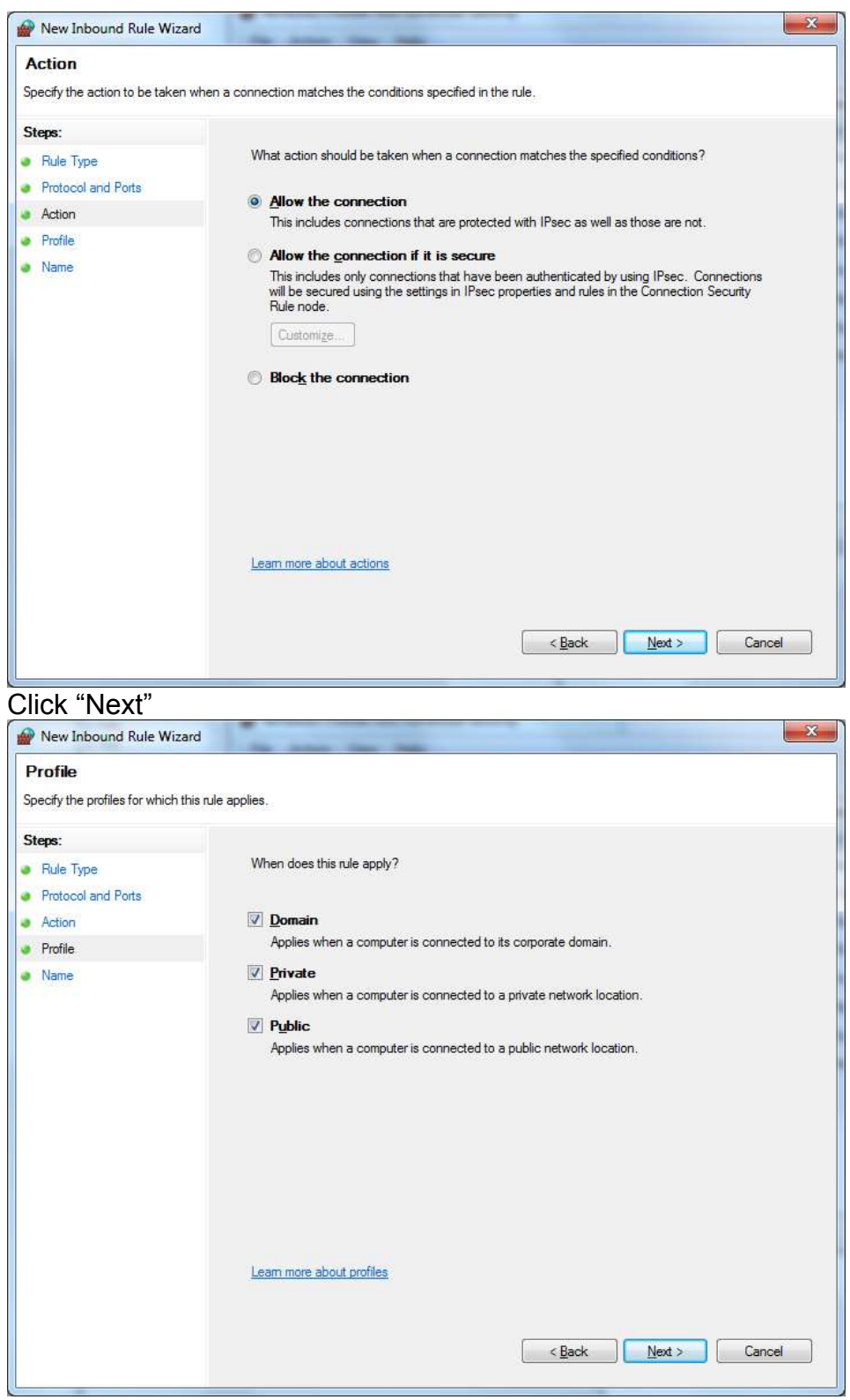

Click "Next"

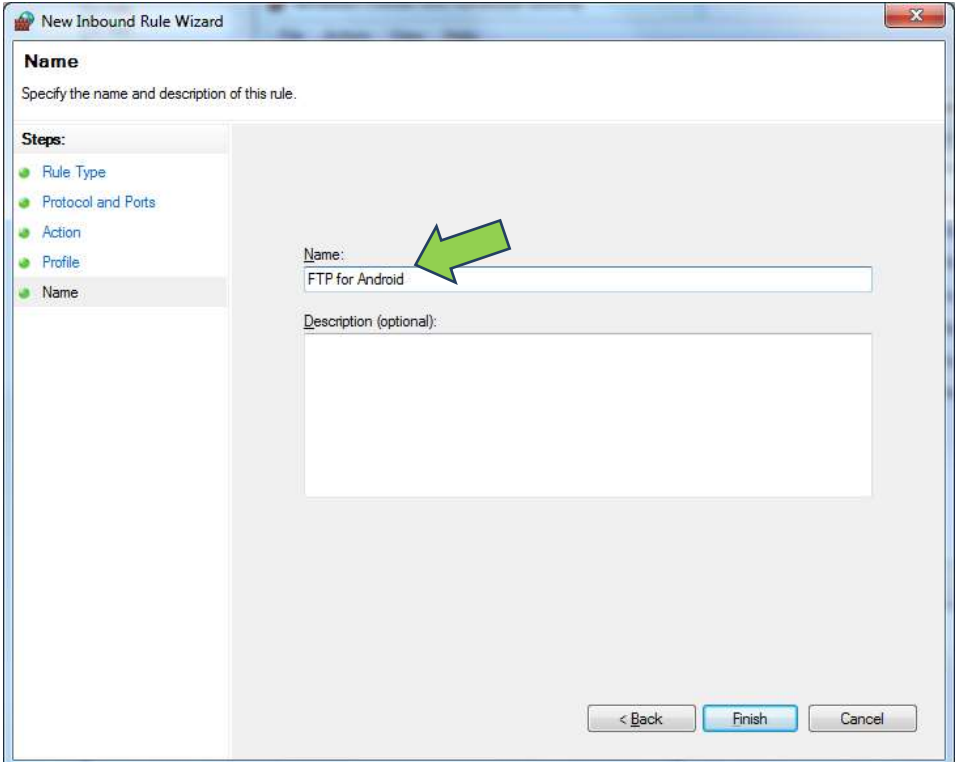

Type in a name for this rule – in the example above "FTP for Android" and click "Finish." That completes the Inbound rule.

#### **Now do the same thing for an Outbound rule. You can name it the same as this one.**

After you are done with both rules, close the Windows Firewall.